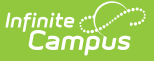

# **Person Documents (Student)**

Last Modified on 03/27/2024 1:43 pm CDT

Upload [Documents](http://kb.infinitecampus.com/#upload-documents) | Delete [Documents](http://kb.infinitecampus.com/#delete-documents) | Replace a [Document](http://kb.infinitecampus.com/#replace-a-document) | Edit File [Information](http://kb.infinitecampus.com/#move-file-to-a-new-campus-tool) | Move File to a new Campus Tool | Download a [Document](http://kb.infinitecampus.com/#download-a-document)

**Classic View:** Student Information > General > Person Documents

**Search Terms**: Person Documents

The **Person Documents** tool allows you to view all documents associated with a specific student regardless of the tool in which they were first uploaded.

The Person Documents tool is enabled by your Campus [administrator.](http://kb.infinitecampus.com/help/enable-and-disable-document-upload-person-tab) See the Enable and Disable Document Upload article for more information.

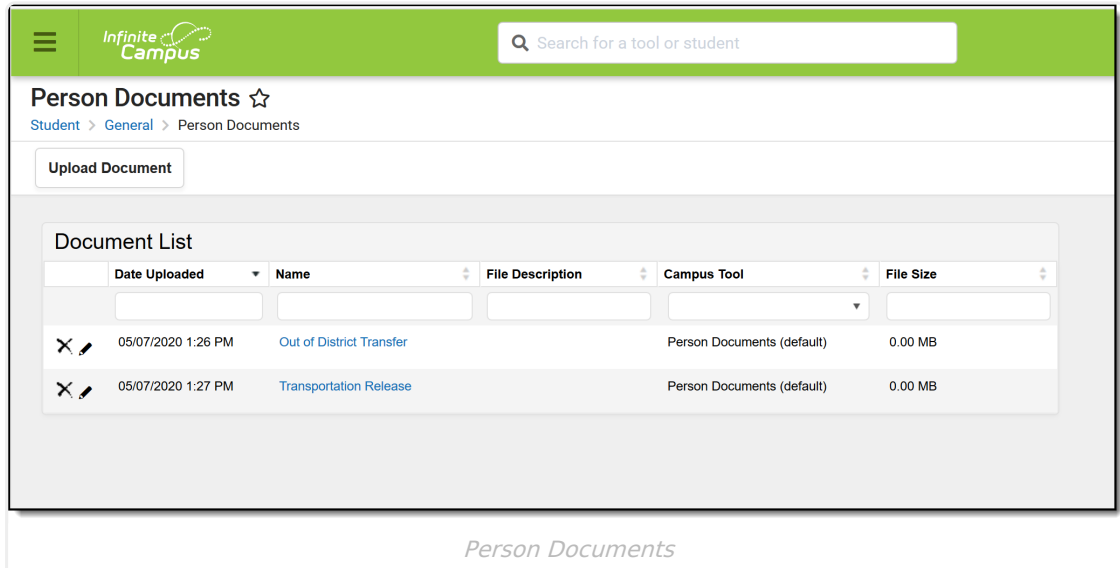

## **Upload Documents**

- 1. Click the **Upload Document** button.
- 2. Click the **Add Files** button.
- 3. Locate the file(s) to attach and click **Open**. Campus adds the file(s) to the list of documents. Repeat this step until all of the desired files to attach are added.
- 4. Click the **Upload** button. The documents appear in the Document List.

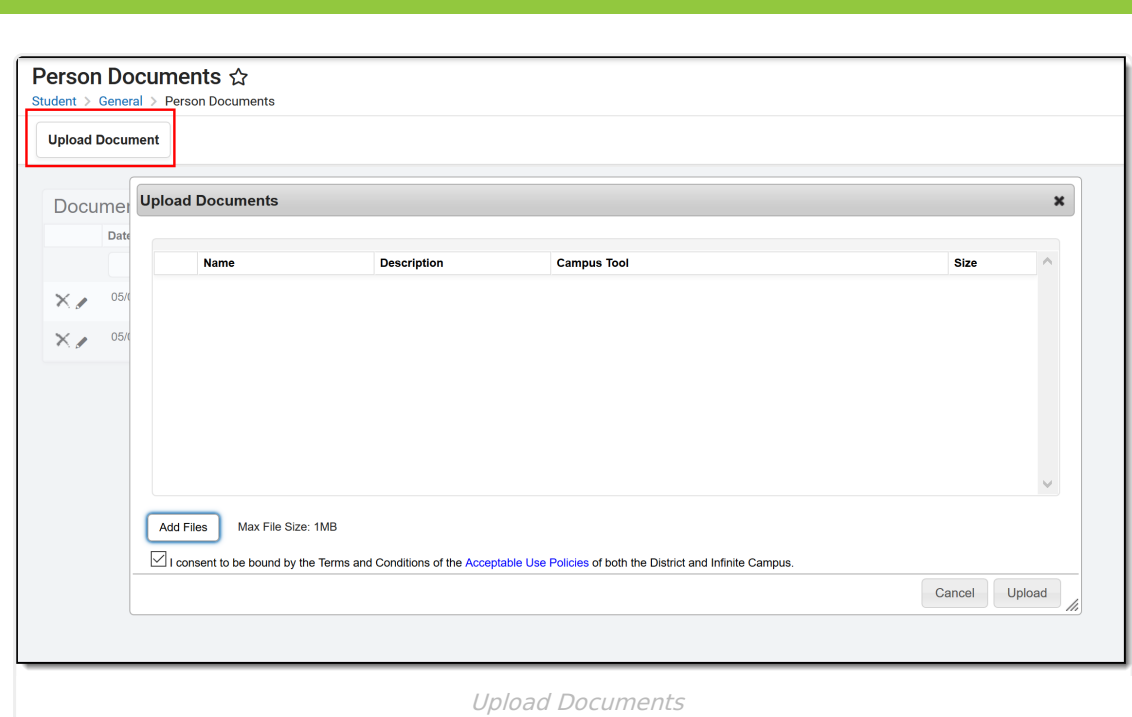

## **Delete Documents**

- 1. Click the **Delete** button next to the attachment to remove. A confirmation message displays.
- 2. Click **OK**. The attachment is permanently removed.

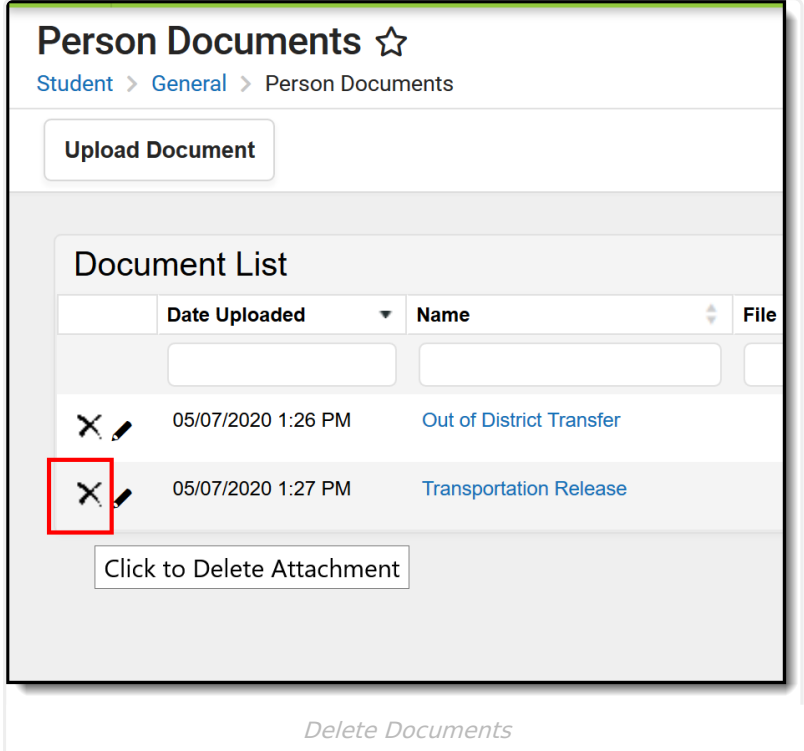

## **Replace a Document**

1. Click the **Edit** button next to the document you want to replace. The Edit Document screen

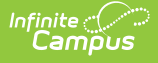

displays.

- 2. Click the **Replace File** button. The File Upload screen displays.
- 3. Locate the file(s) you want to attach and click **Open**.
- 4. Verify the checkbox for the Terms and Conditions is marked.
- 5. Click the **Save** button. The new file is uploaded and Campus updates the date and time in the Date Uploaded column.

#### **Edit File Information**

- 1. Click the **Edit** button next to the document you want to change. The Edit Document window displays.
- 2. Change the **Name** and/or **Description**.
- 3. Click the **Save** button.

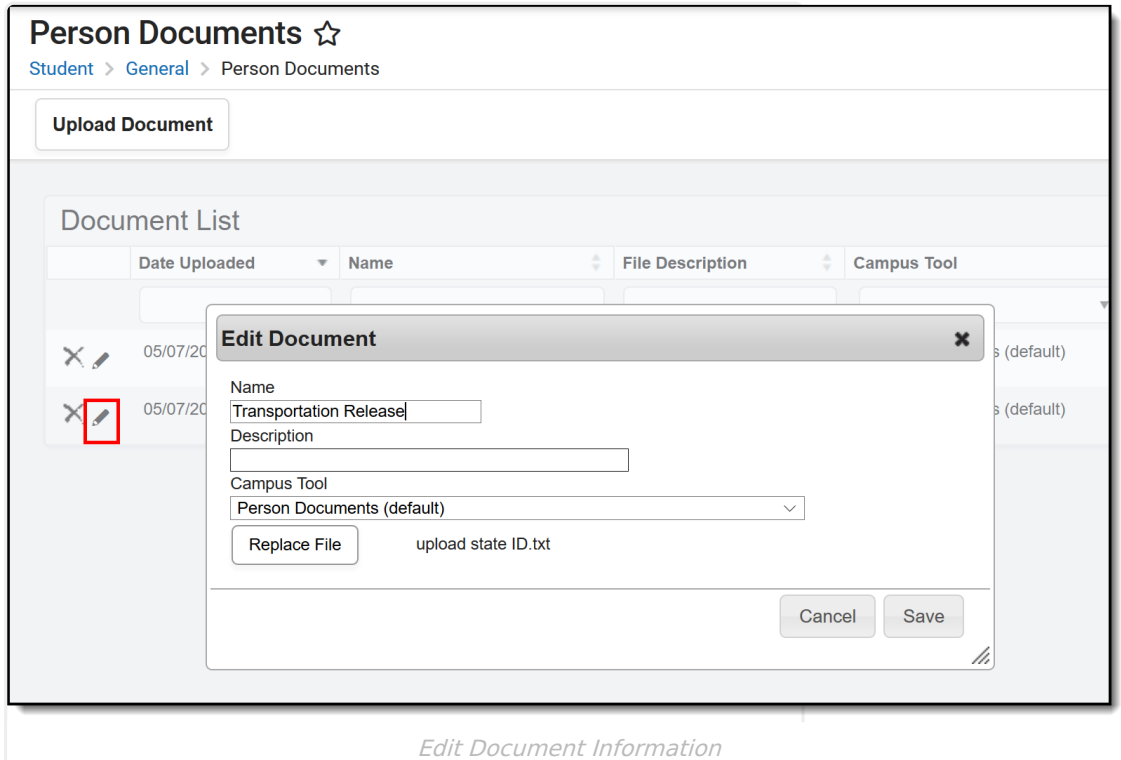

#### **Move File to a new Campus Tool**

Selecting a Campus Tool in the dropdown list will make the document visible on the Documents window for that tool.

- 1. Click the **Edit** button next to the document you want to change. The Edit Document window displays.
- 2. Select a different tool in the **Campus Tool** dropdown list.
- 3. Click the **Save** button.

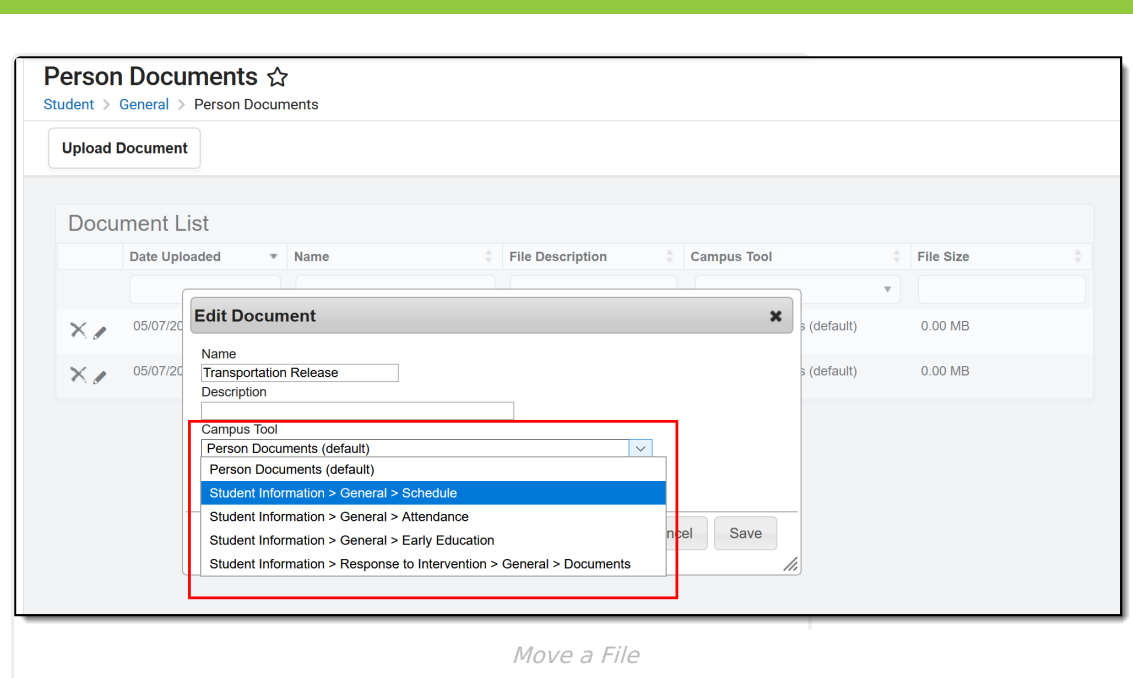

### **Download a Document**

- 1. Click the document name in the **Name** column. A window displays that allows you to save the file.
- 2. Click the **Save** button.

Infinite<br>Camp

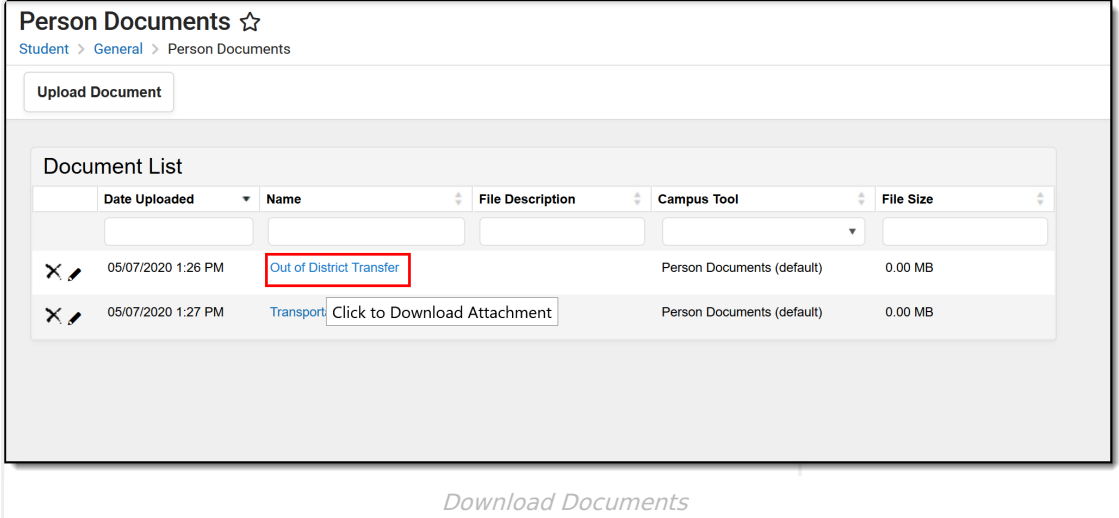